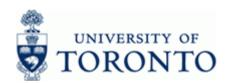

www.finance.utoronto.ca/fast

#### **Work Instruction**

### **Line Item Functionality**

LIF\_SUP

#### When to Use

Use the functions available to design a custom report output view.

These functions may be used in all reports which have the following or similar toolbar:

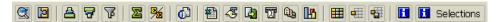

This reference guide will demonstrate the functions using the (ZFIR079) FI Postings:Line Items Document Number (w/ additional flds) Report

### **Functionality**

The following is a list of functions available using the Function Keys:

- Document Drill Down
- Save, Select and Create layouts
- Sorting
- Sub-total
- Filtering
- Download to Excel

### **Helpful Hints**

To use these functions effectively the purpose of the report, the level of detail required and the target audience of the final report output should be considered first (i.e. type of layout and information required from the report).

Use the matchcode button whenever possible to select from a list of available values

Here are some helpful questions to consider before manipulating the report output:

- What information is required in the final report view?
- Is there any additional information that is not provided in the default layout?
- Should columns be hidden or the display order changed?
- Should the data be sorted? What is the sort criterion? Is there more than one sort criterion?
  - Example: Sort by general ledger account, versus Sort by general ledger account and then by document number
- Should the information be subtotaled or totaled within the report? How many? Order of importance?
- Should the information be filtered? Is there more than one filter criteria?

Last Modified: 1 March 2013 Page 1 / 19

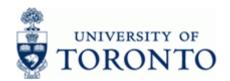

www.finance.utoronto.ca/fast

- What is the level of detail required in the final report?
- No line items, just summarized totals? Or some detailed line items and subtotals?
- Will this report view be used on an ongoing basis, i.e. weekly, monthly, annually? Will it be used by others in your area?

Last Modified: 1 March 2013 Page 2 / 19

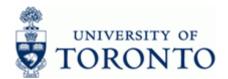

www.finance.utoronto.ca/fast

#### **Detailed Procedure**

1. Run any line item report to obtain the default report view.

FI Postings: Line Items by Document Number (w/ addnal flds)

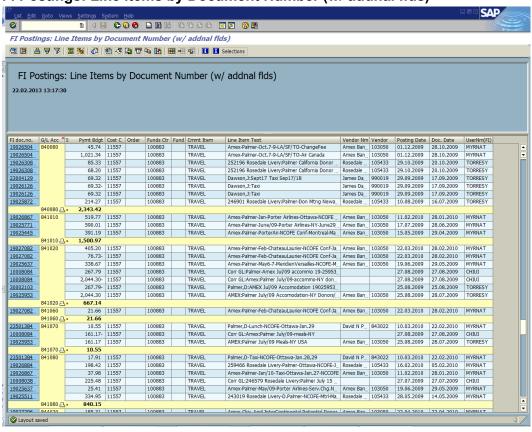

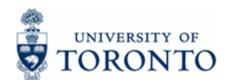

www.finance.utoronto.ca/fast

## 2. Select one of the options below:

## 2.1 Report Functions:

| If You Want To                                   | Go To      |  |
|--------------------------------------------------|------------|--|
| Display (Choose) a line item detail (drill-down) | Section 3  |  |
| Add Column(s)                                    | Section 4  |  |
| Hide Column(s)                                   | Section 5  |  |
| Reorder Columns                                  | Section 6  |  |
| Select Layout.                                   | Section 7  |  |
| Save Layout                                      | Section 8  |  |
| Sort, Total and/or Sub-total                     | Section 9  |  |
| Expand and/or Collapse Totals                    | Section 10 |  |
| Filter Data                                      | Section 11 |  |
| Download to Excel.                               | Section 12 |  |

## 2.2 Directional and Common Buttons:

| Action          | lcon     | Description                                          |
|-----------------|----------|------------------------------------------------------|
| Add a Column    | •        | Move selected column from list on right to the left. |
| Remove a Column |          | Move selected column from list on left to the right. |
| Move Up         | •        | Move the selected column up by one.                  |
| Move Down       | •        | Move the selected column down by one.                |
| Move to Top     | *        | Move the selected column to the top (first).         |
| Move to Bottom  | *        | Move the selected column to the bottom (last).       |
| Apply Changes   | <b>✓</b> | To apply the changes to the report                   |
| Save Layout     |          | To save and name the layout                          |
| Cancel Changes  | ×        | To cancel the changes                                |

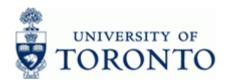

www.finance.utoronto.ca/fast

## 3. Display or Choose a line item:

### 3.1 Option 1: (recommended)

Double click the line item to view the document.

### 3.2 Option 2:

Position the cursor on the document line.

Click view the document.

### 4. Add Column(s) to the Report:

Click to open the *Change layout* window.

#### **Columns**

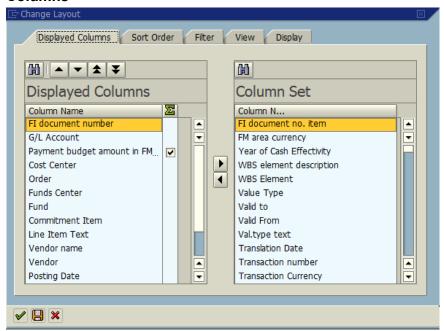

Note: Displayed Columns = Currently in Report, Column Set = Hidden but available for use

Optional Step: Click Column N... (Column Name) header to sort the Column Set alphabetically. Select field(s)

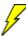

To select or move multiple columns simultaneously hold the Ctrl key down to while selecting Column Names

Click to move field(s) from the Column Set to the Displayed Columns list

**Last Modified:** 1 March 2013 Page 5 / 19

www.finance.utoronto.ca/fast

## 5. Hide Column(s):

### 5.1 Option 1: Report View (recommended)

Click the column header to select the column(s)

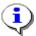

Hold the CRTL key down to select multiple columns

Right-click and choose *Hide* from the list

### FI Postings: Line Items by Document Number (w/ addnal flds)

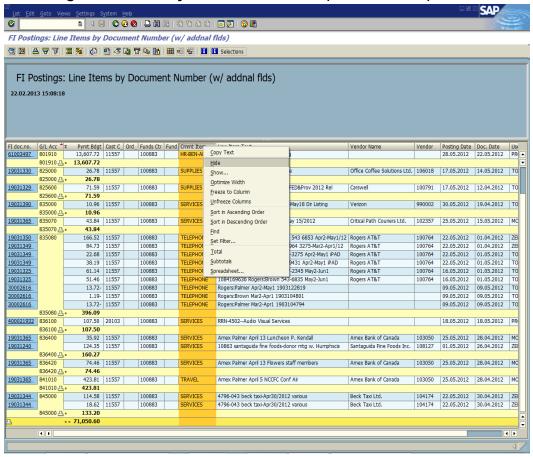

Last Modified: 1 March 2013

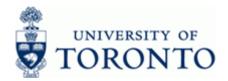

www.finance.utoronto.ca/fast

### 5.2 Option 2: Using Change Layout window

Click to open the Change layout window.

#### **Columns**

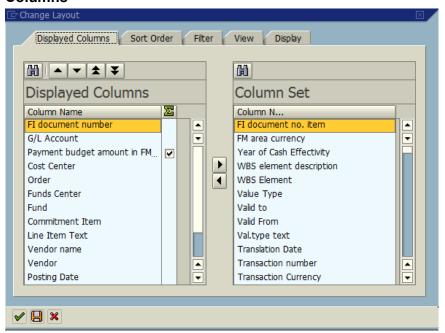

Note: Displayed Columns = Currently in Report, Column Set = Hidden but available for use

Optional Step: Click Column N... (Column Name) header to sort the Column Set alphabetically. Select field(s)

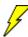

To select or move multiple columns simultaneously hold the Ctrl key down to while selecting Column names

Click to move field(s) from the *Display Columns* to the *Column Set* list.

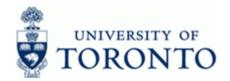

www.finance.utoronto.ca/fast

### 6. Re-Order Columns:

### 6.1 Option 1: Report View (recommended)

Click column header to select the column(s)

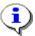

Hold the CRTL key down to select multiple columns

Drag and drop the column to the desired location (a red line insertion point indicator will appear as the column is dragged).

### 6.2 Option 2:Using Change Layout window

Click to open the Change layout window.

#### **Columns**

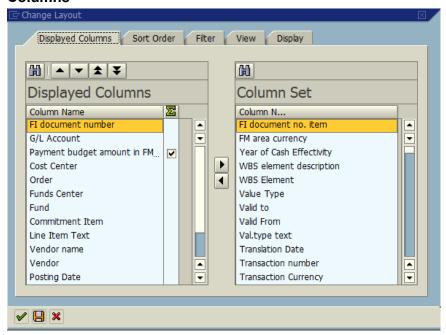

Note: Displayed Columns = Currently in Report, Column Set = Hidden but available for use.

Optional Step: Click Column N... (Column Name) header to sort the Column Set alphabetically.

Select column from the *Displayed Columns* list then use the directional buttons to re-order the fields (see section **2.2** for more information).

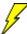

Columns may be re-ordered by dragging and dropping the column names.

Last Modified: 1 March 2013 Page 8 / 19

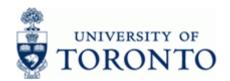

www.finance.utoronto.ca/fast

## 7. Select Layout

Click to open the *Choose layout* window.

Choose a layout by clicking anywhere on the line.

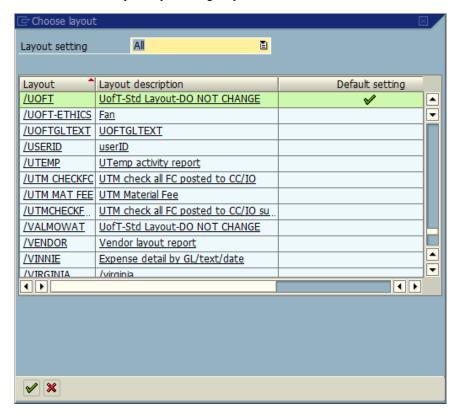

Click to apply the changes and return to the report view.

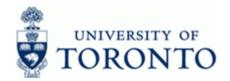

www.finance.utoronto.ca/fast

## 8. Save Layout

Click to open the Save layout window (or click from the Change Layout function described above).

### Save layout

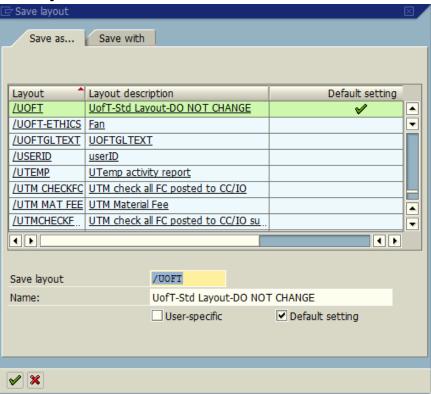

To define the report layout as a Global Layout (viewable by other users):

Name the layout with 'I' prefix in the Save layout field.

To define the report layout as a *User-specific* (viewable only by you):

- Name the layout starting with a letter (A-Z) in the
   Save layout field
- Select 

  ✓ User-specific

  ✓ User-specific

  ✓ User-specific

**Last Modified**: 1 March 2013 Page 10 / 19

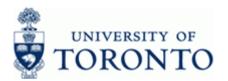

www.finance.utoronto.ca/fast

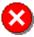

The default layout (/UOFT) should not be overwritten. If the standard /UOFT layout is customized, the layout must be saved with a unique name.

Enter a description for the layout in the Name: field.

Click to apply the changes and return to the report view.

Last Modified: 1 March 2013 Page 11 / 19

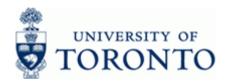

www.finance.utoronto.ca/fast

## 9. Sort, Total & Sub-Total:

### 9.1 Option 1: Report View (recommended)

Select column(s)

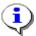

Hold the CRTL key down to select multiple columns

- Click to sort in ascending order (from A to Z or lowest to highest)
- Click to sort in descending order (from Z to A or highest to lowest)
- Click to add a total
- Click to add a subtotal

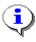

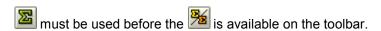

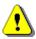

Columns are sorted, totaled and sub-totaled in the order selected.

## 9.2 Option 2: Using Change Layout window

Click to open the *Change layout* window.

Select the Sort Order tab.

Last Modified: 1 March 2013

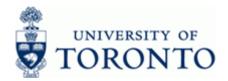

www.finance.utoronto.ca/fast

## **Change Layout: Sorting and Subtotals**

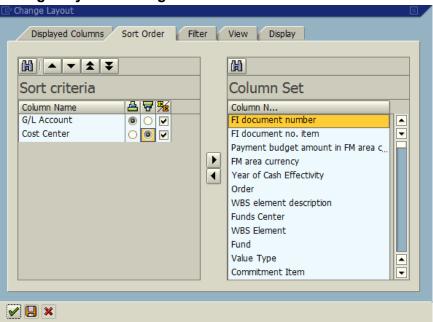

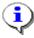

The Sort criteria section indicates how the report is currently sorted and sub-totaled. The Column set section lists columns available for sorting/sub-totals.

Use the directional buttons to add/hide fields and/or re-order fields (see section 2.2 for more information).

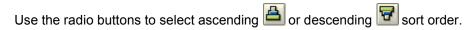

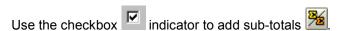

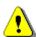

The sort and subtotal order is determined by the display sequence of column names in the Sort criteria/Subtotals section.

Example: In the image above, the report is first sorted by *G/L Account* in ascending

> order and then by Cost Center in descending order. Sub-totals will be added at the G/L Account level and then within each G/L Account for

each Cost Center.

Click to apply the changes and return to the report view.

www.finance.utoronto.ca/fast

## 10. Expand and Collapse Sub-Totals:

FI Postings: Line Items by Document Number (w/ addnal flds)

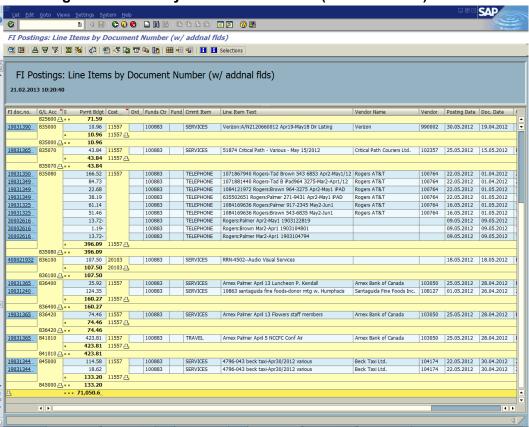

Click on the last line to collapse to a sub-total only view.

Click on the last line to revert to the detail view.

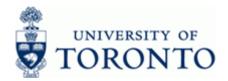

www.finance.utoronto.ca/fast

## FI Postings: Line Items by Document Number (w/ addnal flds)

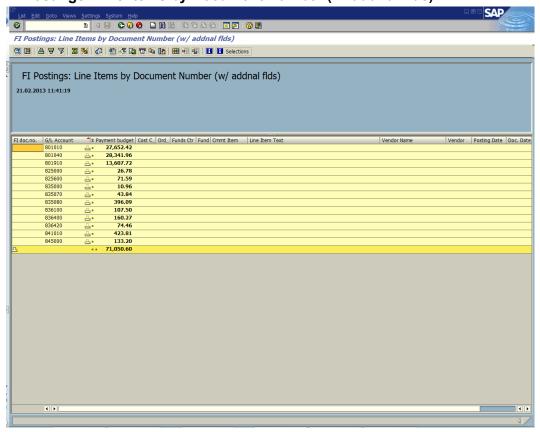

Individual subtotals may be expanded/collapsed by clicking on the licon next to the subtotal.

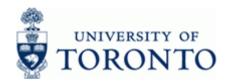

www.finance.utoronto.ca/fast

### 11. Filter:

### 11.1 Option 1: Using Change Layout window (recommended)

Click to open the Change layout window.

Select the Filter tab

#### **Filter**

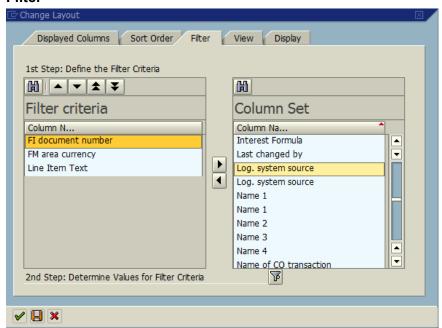

The *Filter criteria* section indicates how the report is currently filtered. The *Column Set* section lists the columns available for filtering.

Use the directional buttons to add/hide fields and/or re-order fields: (see section 2.2 for more information).

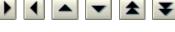

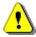

Filters are applied in the sequence listed in the *Filter criteria* section so the order of filtering is very important.

Example: In the image above, the report will first filter by *FI document number*, then by *FM area currency* and lastly by *Line Item Text*.

Click to proceed to the Determine Values for filter criteria window.

Continue to step 11.3.

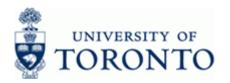

www.finance.utoronto.ca/fast

### 11.2 Option 2: Report View

Select column(s) to apply filters.

Click To proceed to the Determine Values for filter criteria window.

**11.3** Enter single filter criteria field or click for the *Multiple selection* criteria.

### Determine values for filter criteria

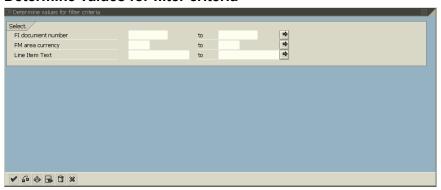

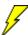

The matchcode button can be used to select filter criteria from a list of available values.

### Single, Multiple or Range for Filter Criteria

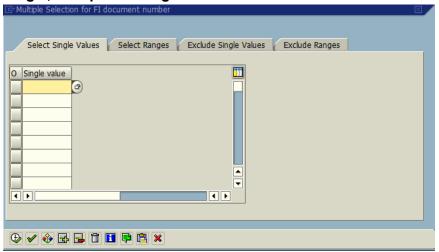

Enter filter criteria to include or exclude using the appropriate tabs then click to apply and return to the previous screen.

Last Modified: 1 March 2013 Page 17 / 19

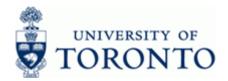

www.finance.utoronto.ca/fast

### 12. Download to Excel:

Click .to open the report in Excel view.

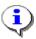

The Excel view appears within the SAP window and allows manipulation of the report using the Excel functions.

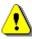

If the Excel window is blank, refer to the *Setting up Excel for SAP Use* document: <a href="http://www.finance.utoronto.ca/Assets/Finance+Digital+Assets/faq/excelsap.pdf">http://www.finance.utoronto.ca/Assets/Finance+Digital+Assets/faq/excelsap.pdf</a>

## FI Postings: Line Items by Document Number (w/ addnal flds)

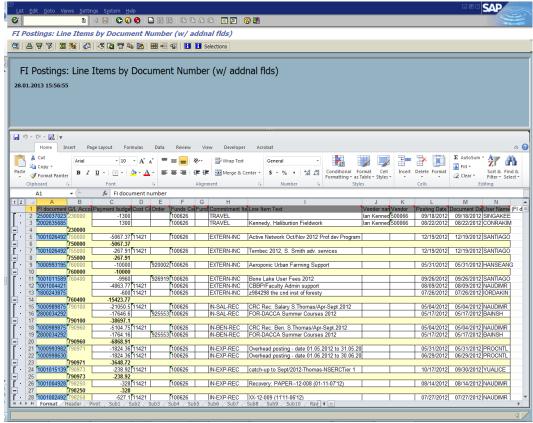

To return to the SAP view select **Views** → **SAP List Viewer** from the top menu.

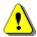

Clicking on the green back arrow will exit the report without saving your layout changes.

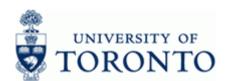

www.finance.utoronto.ca/fast

### **Resource Information:**

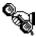

Contact your FAST team representative for additional instructions on how to use this function. http://www.finance.utoronto.ca/fast/contacts.htm

### **Reference Guides:**

FI Posting:

http://www.finance.utoronto.ca/Assets/qrg/reporting/lineitems/fipostings.pdf

All Posting:

http://www.finance.utoronto.ca/Assets/qrg/reporting/lineitems/allpostings.pdf

Excel security settings for SAP:

http://www.finance.utoronto.ca/faq/excelsettings.htm

Setting up Excel for SAP Use:

http://www.finance.utoronto.ca/Assets/Finance+Digital+Assets/faq/excelsap.pdf

**Last Modified:** 1 March 2013 Page 19 / 19